## **国家开放大学图书馆**

## **(京东读书专业版)使用说明**

一、访问方式

(一)APP 下载

微信扫描下方二维码下载 APP (iOS 可直接在 App Store 内 搜索"京东读书专业版"下载)。

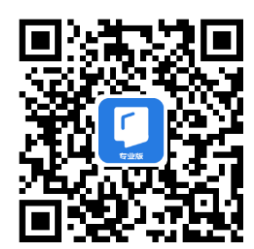

(二)Web 网页访问

访问国家开放大学图书馆(https://library.ouchn.edu.cn/)首 页,在"图书"标签页搜索并浏览相关图书,或点击"资源列表", 选择"京东读书专业版"进行访问。

二、账号注册指南

(一)APP 注册

1.进入注册页面

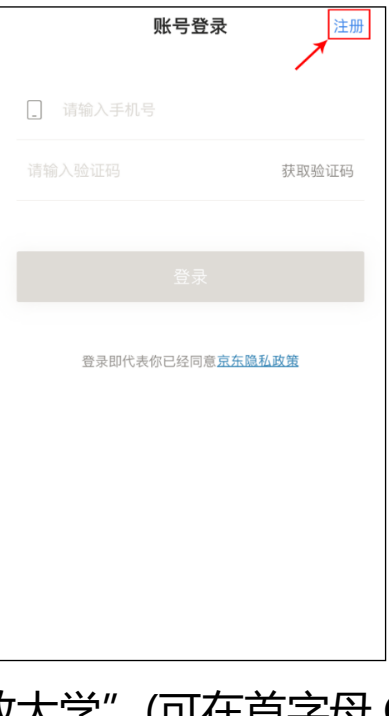

2.选择"国家开放大学"(可在首字母 G 内查找)

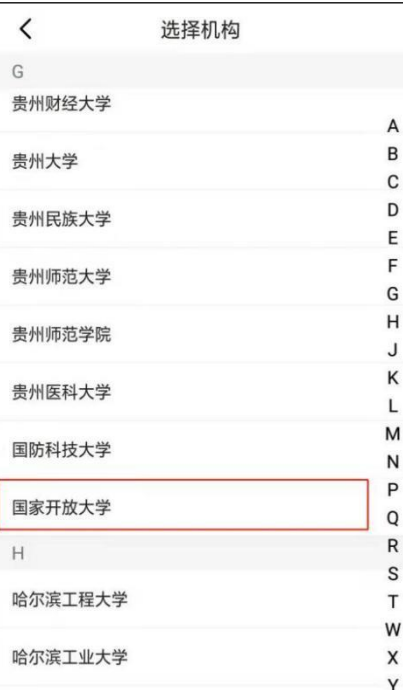

3.身份认证

点击"一网一平台"按钮,输入用户名和密码进行注册。

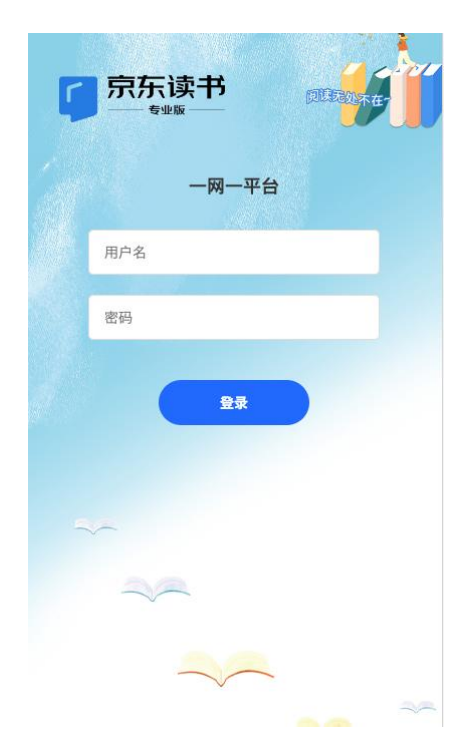

## 4.填写用户信息,完成账号注册

输入"手机号+页面验证码",填写真实姓名,完成账号注册。 手机号即个人账号,可免费畅读全库资源,不限 IP 范围,不限 下载书本数量、不限阅读时间。

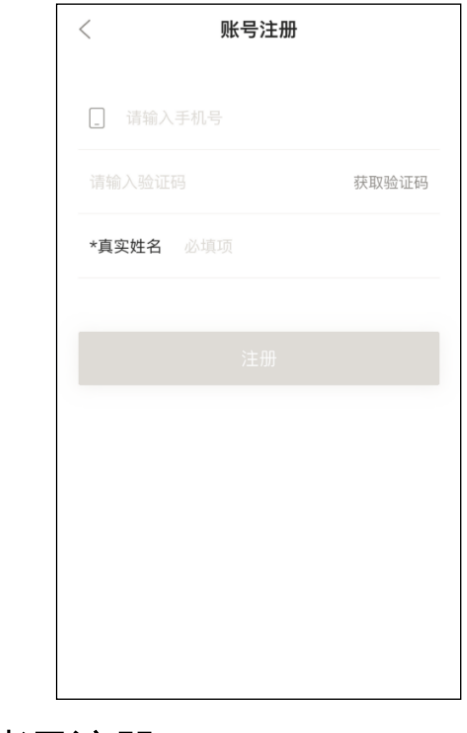

(二)Web 帐号注册

web 网站注册账号无需下载 APP,电脑端或手机端使用都可 以。点击页面右上角"登录"进入注册/登录页面,流程与上述注册 流程一致。

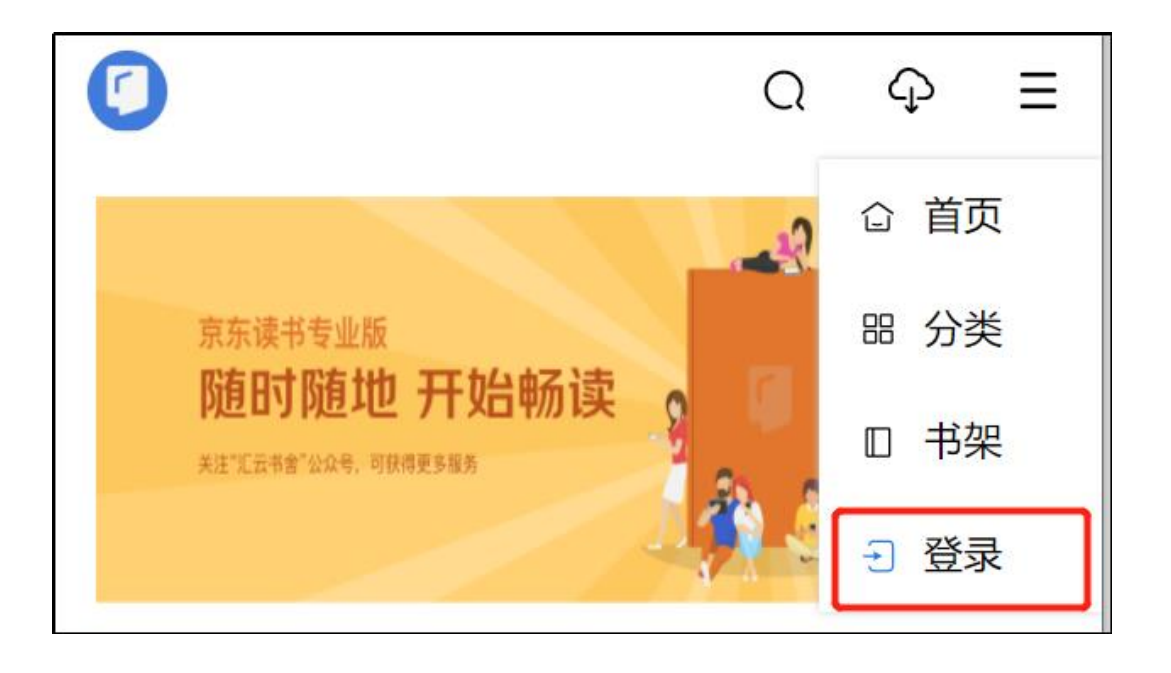